## **راهنمای تنظیمات ارسال و دریافت ایمیل در گوشیهای اندورید**

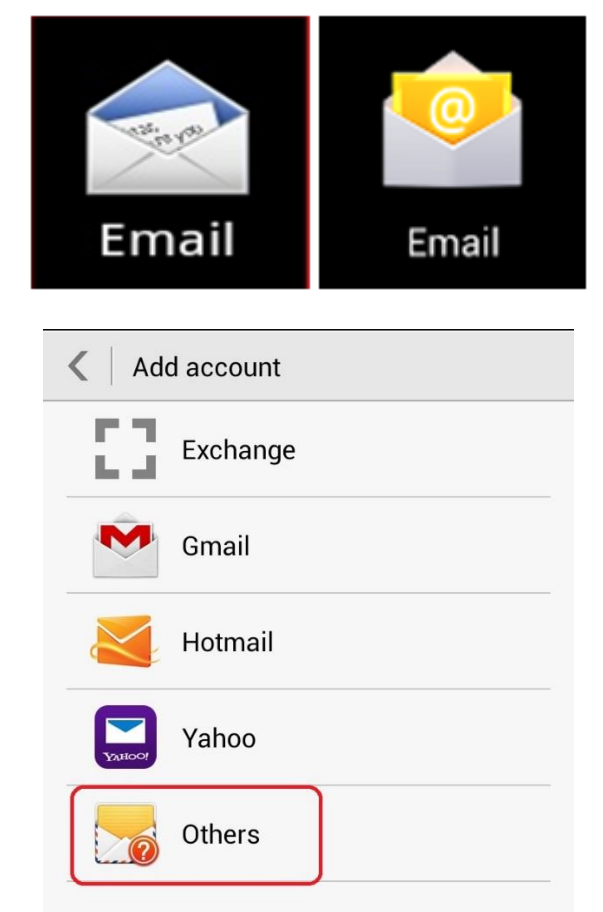

.1 برنامه ایمیل گوشی را باز کرده و در قسمت ایجاد شناسه، گزینه Others را انتخاب نمایید:

.2 آدرس کامل ایمیل و رمز عبور را مانند شکل زیر وارد نموده و دکمه Setup Manual را انتخاب کنید.

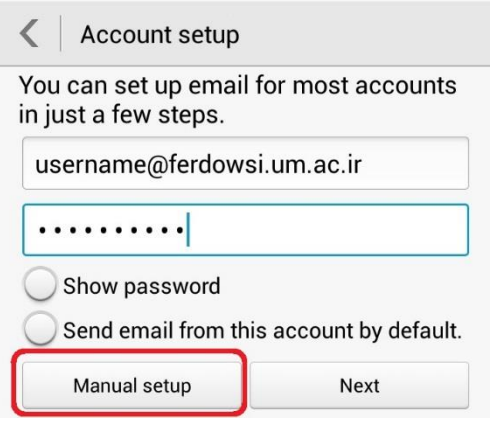

**نکته**: دامنه ایمیل برای شناسه های مختلف دانشگاه بصورت زیر است: staff.um.ac.ir :کارمندان ferdowsi.um.ac.ir کارمندان

alumni.um.ac.ir:آموختگان دانش stu.um.ac.ir :دانشجویان

.3 در قسمت بعدی گزینه IMAP را انتخاب کنید:

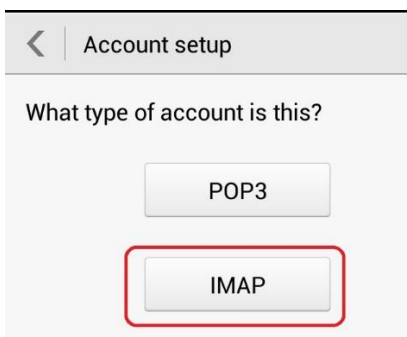

.4 تنظیمات مربوط به Incoming و Outgoing سرور ایمیل را مطابق با دامنه شناسه خود، بصورت زیر تنظیم کنید:

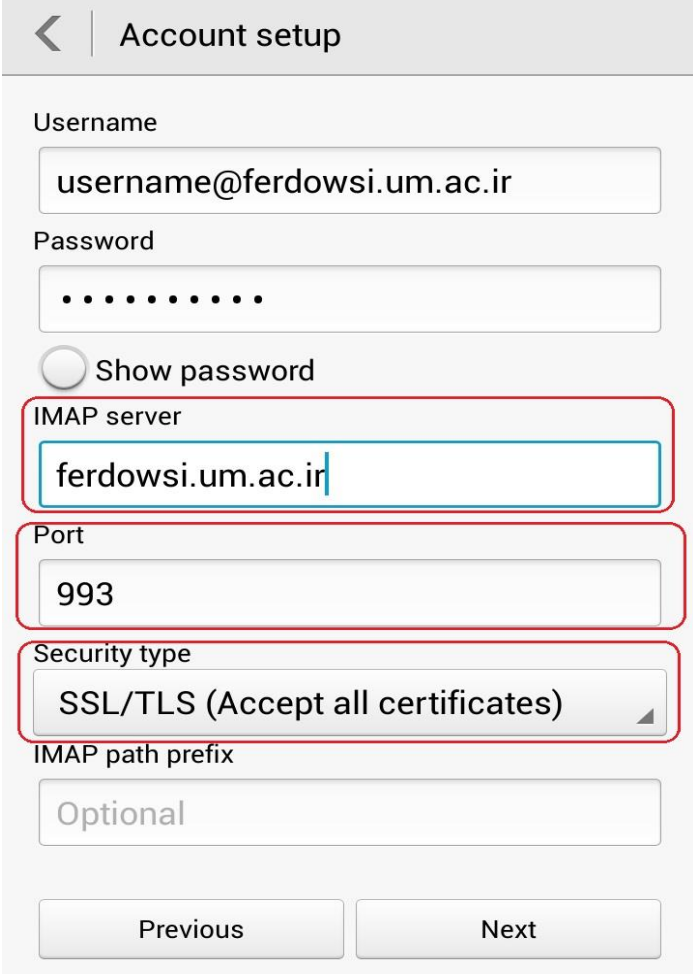

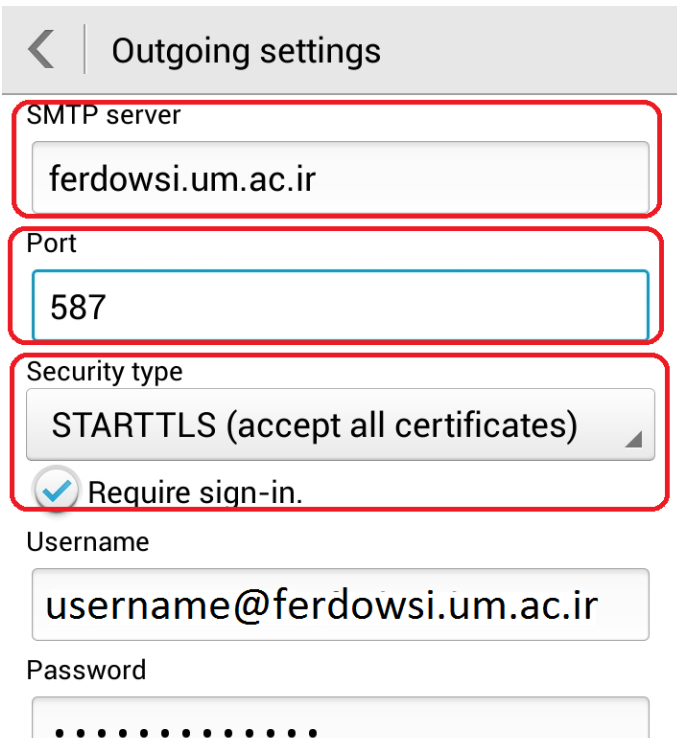

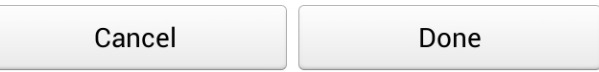

.5 در این بخش می توانید تنظیماتی مانند زمان چک کردن ایمیل، اعالم دریافت ایمیل و ... را انجام دهید.

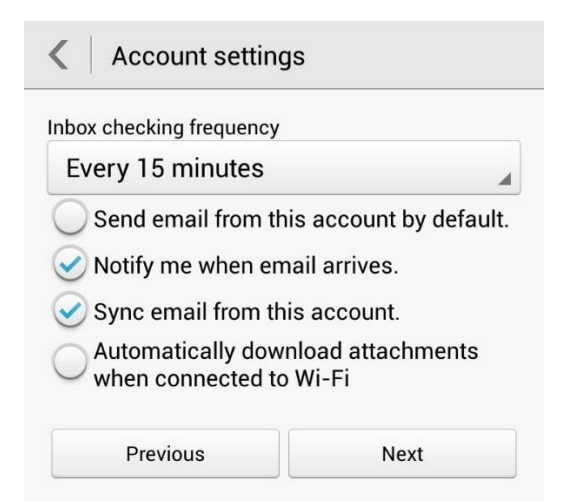

## .6 در آخرین مرحله، نام اکانت خود را مشخص کنید.

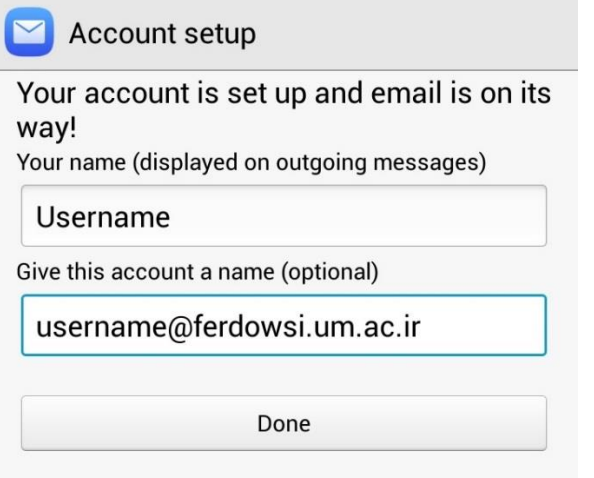